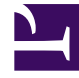

# **SGENESYS**

This PDF is generated from authoritative online content, and is provided for convenience only. This PDF cannot be used for legal purposes. For authoritative understanding of what is and is not supported, always use the online content. To copy code samples, always use the online content.

## Email Private Edition Guide

Deploy Email

6/2/2023

## Contents

- 1 [Assumptions](#page-2-0)
- 2 [Kubernetes](#page-2-1)
	- 2.1 [Prepare](#page-2-2)
	- 2.2 [Deploy](#page-3-0)
- 3 [OpenShift](#page-3-1)
	- 3.1 [Prepare](#page-3-2)
	- 3.2 [Deploy](#page-4-0)
- 4 [Google Kubernetes Engine \(GKE\)](#page-5-0)
	- 4.1 [Prepare](#page-5-1)
	- 4.2 [Deploy](#page-5-2)
- 5 [Azure Kubernetes Service \(AKS\)](#page-6-0)
	- 5.1 [Prepare](#page-6-1)
	- 5.2 [Deploy](#page-7-0)
- 6 [Validate the deployment](#page-8-0)

Learn how to deploy Email into a private edition environment.

#### **Related documentation:**

- •
- •
- •

#### **RSS:**

• [For private edition](https://all.docs.genesys.com/ReleaseNotes/Current/GenesysEngage-cloud/PrivateEdition?action=rnrss)

## <span id="page-2-0"></span>Assumptions

- The instructions on this page assume you are deploying the service in a service-specific namespace, named in accordance with the requirements on Creating namespaces. If you are using a single namespace for all private edition services, replace the namespace element in the commands on this page with the name of your single namespace or project.
- Similarly, the configuration and environment setup instructions assume you need to create namespacespecific (in other words, service-specific) secrets. If you are using a single namespace for all private edition services, you might not need to create separate secrets for each service, depending on your credentials management requirements. However, if you do create service-specific secrets in a single namespace, be sure to avoid naming conflicts.

## <span id="page-2-1"></span>Kubernetes

#### <span id="page-2-2"></span>Prepare

1. Create a new project using the following command:

kubectl create namespace iwdem

- 2. Create a pull secret for accessing the JFrog registry. See Create the pull secret.
- 3. Download the IWD helm chart from the JFrog repository. See Download the Helm charts.
- 4. Email requires the Digital Channels API key. The key must be provisioned and shared via Digital Channels.

#### <span id="page-3-0"></span>Deploy

1. Extract parameters from chart to see multiple (default) values used to fine tune the installation.

\$ helm show values iwdem-.tgz > values.yaml

For information on parameters and values in the **values.yaml** file, see Override Helm chart values. Sample override file:

```
replicaCount: 1
image:
  registry: pureengage-docker-staging.jfrog.io
  repository: nexus/iwd-email
  pullSecrets:
    - name: pullsecret
gauth:
  auth:
    url: http://gauth-auth.${GAUTH_NAMESPACE}:80
redis:
  nodes: redis://${REDIS_ADDR}:${REDIS_PORT}
  useCluster: true
  enableTLS: false
  #password: xxx #in secrets
nexus:
  url: http://nexus.${NEXUS_NAMESPACE}
  #apikey: xxx #in secrets
monitoring:
  # Deploy PodMonitor
  enabled: true
  # Create PrometheusRule k8s object with alarm definitions
  alarms: true
  # Create ConfigMap with Grafana Dashboards
  dashboards: true
  # URL to Runbook
  # runbookUrl:
```
2. Install Email using the following command (replace with applicable values):

```
helm install iwdem ./iwdem-.tgz -f override values.yaml \
    --set redis.password= \
    --set nexus.apikey= \
    --namespace=iwdem
```
## <span id="page-3-1"></span>OpenShift

#### <span id="page-3-2"></span>Prepare

1. Create a new project using the following command:

oc get clusterversion oc new-project iwdem

- 2. Create a pull secret for accessing the JFrog registry. See Create the pull secret.
- 3. Download the IWD helm chart from the JFrog repository. See Download the Helm charts.
- 4. Email requires the Digital Channels API key. The key must be provisioned and shared via Digital Channels.

#### <span id="page-4-0"></span>Deploy

1. Extract parameters from chart to see multiple (default) values used to fine tune the installation.

```
$ helm show values iwdem-.tgz > values.yaml
```
For information on parameters and values in the **values.yaml** file, see Override Helm chart values. Sample override file:

```
replicaCount: 1
image:
  registry: pureengage-docker-staging.jfrog.io
  repository: nexus/iwd-email
  pullSecrets:
    - name: pullsecret
gauth:
  auth:
    url: http://gauth-auth.${GAUTH_NAMESPACE}:80
redis:
  nodes: redis://${REDIS ADDR}:${REDIS PORT}
  useCluster: true
  enableTLS: false
  #password: xxx #in secrets
nexus:
  url: http://nexus.${NEXUS_NAMESPACE}
  #apikey: xxx #in secrets
monitoring:
  # Deploy PodMonitor
  enabled: true
  # Create PrometheusRule k8s object with alarm definitions
  alarms: true
  # Create ConfigMap with Grafana Dashboards
  dashboards: true
  # URL to Runbook
  # runbookUrl:
```
2. Install Email using the following command (replace with applicable values):

```
helm install iwdem ./iwdem-.tgz -f override values.yaml \
    --set redis.password= \
    --set nexus.apikey= \
    --namespace=iwdem
```
## <span id="page-5-0"></span>Google Kubernetes Engine (GKE)

#### <span id="page-5-1"></span>Prepare

1. Log in to the GKE cluster.

gcloud container clusters get-credentials

- 2. Create a new project:
	- 1. Create a *create-iwdem-namespace.json* :

```
{
  "apiVersion": "v1",
  "kind": "Namespace",
  "metadata": {
    "name": "iwdem",
    "labels": {
       "name": "iwdem"
    }
  }
}
```
2. Create a namespace using the above JSON:

kubectl apply -f create-iwdem-namespace.json

3. Confirm the namespace creation:

kubectl describe namespace iwdem

3. Create a pull secret for accessing the JFrog registry.

```
kubectl create secret docker-registry jfrog-stage-credentials \
--docker-server=pureengage-docker-staging.jfrog.io \
--docker-username= \
--docker-password= \
--docker-email=
```
- 4. Download the IWD helm chart from the JFrog repository. See Download the Helm charts.
- 5. Email requires the Digital Channels API key. The key must be provisioned and shared via Digital Channels.

#### <span id="page-5-2"></span>Deploy

1. Extract parameters from chart to see multiple (default) values used to fine tune the installation.

```
$ helm show values iwdem-.tgz > values.yaml
```
For information on parameters and values in the **values.yaml** file, see Override Helm chart values. Sample override file:

```
replicaCount: 1
```

```
image:
  registry: pureengage-docker-staging.jfrog.io
  repository: nexus/iwd-email
```

```
pullSecrets:
    - name: pullsecret
gauth:
  auth:
   url: http://gauth-auth.${GAUTH_NAMESPACE}:80
redis:
  nodes: redis://${REDIS ADDR}:${REDIS PORT}
  useCluster: true
  enableTLS: false
  #password: xxx #in secrets
nexus:
  url: http://nexus.${NEXUS_NAMESPACE}
  #apikey: xxx #in secrets
monitoring:
  # Deploy PodMonitor
  enabled: true
  # Create PrometheusRule k8s object with alarm definitions
  alarms: true
  # Create ConfigMap with Grafana Dashboards
  dashboards: true
  # URL to Runbook
  # runbookUrl:
```
2. Install Email using the following command (replace with applicable values):

```
helm install iwdem ./iwdem-.tgz -f override_values.yaml \
    --set redis.password= \
    --set nexus.apikey= \
    --namespace=iwdem
```
## <span id="page-6-0"></span>Azure Kubernetes Service (AKS)

#### <span id="page-6-1"></span>Prepare

1. Log in to the AKS cluster.

```
az aks get-credentials --resource-group --name --admin
```
2. Create a new project:

{

1. Create a *create-iwdem-namespace.json* :

```
"apiVersion": "v1",
"kind": "Namespace",
"metadata": {
  "name": "iwdem",
  "labels": {
    "name": "iwdem"
  }
}
```
}

2. Create a namespace using the above JSON:

kubectl apply -f create-iwdem-namespace.json

3. Confirm the namespace creation:

kubectl describe namespace iwdem

3. Create a pull secret for accessing the JFrog registry.

```
kubectl create secret docker-registry pullsecret \
--docker-server=pureengageuse1-docker-multicloud.jfrog.io \
--docker-username= \
--docker-password= \
--docker-email=
```
- 4. Download the IWD helm chart from the JFrog repository. See Download the Helm charts.
- 5. Email requires the Digital Channels API key. The key must be provisioned and shared via Digital Channels.

#### <span id="page-7-0"></span>Deploy

1. Extract parameters from chart to see multiple (default) values used to fine tune the installation.

```
$ helm show values iwdem-.tgz > values.yaml
```
For information on parameters and values in the **values.yaml** file, see Override Helm chart values. Sample override file:

```
replicaCount: 1
image:
  registry: pureengageuse1-docker-multicloud.jfrog.io
  repository: nexus/iwd-email
  pullSecrets:
    - name: pullsecret
gauth:
  auth:
    url: http://gauth-auth.${GAUTH_NAMESPACE}:80
redis:
  nodes: redis://${REDIS ADDR}:${REDIS PORT}
  useCluster: true
  enableTLS: false
  #password: xxx #in secrets
nexus:
  url: http://nexus.${NEXUS_NAMESPACE}
  #apikey: xxx #in secrets
monitoring:
  # Deploy PodMonitor
  enabled: true
  # Create PrometheusRule k8s object with alarm definitions
  alarms: true
  # Create ConfigMap with Grafana Dashboards
  dashboards: true
```
- # URL to Runbook # runbookUrl:
- 2. Install Email using the following command (replace with applicable values):

```
helm install iwdem ./iwdem-.tgz -f override values.yaml \
    --set redis.password= \
    --set nexus.apikey= \
    --namespace=iwdem
```
## <span id="page-8-0"></span>Validate the deployment

Watch the helm output at the end of installation. Pods must be in a *Running* state and they must pass all *READY* checks.

#### See the following sample output:

Release "iwdem" has been upgraded. Happy Helming! NAME: iwdem LAST DEPLOYED: Tue Jul 13 10:18:07 2021 NAMESPACE: iwd STATUS: deployed REVISION: 1 TEST SUITE: None NOTES: Please be patient while iwd 100.0.0741322 is being deployed